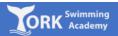

1. Log on to:

https://yorkswimmingacademy.courseprogress.co.uk/onlinejoining/home

2. Type in your city or post code and select the appropriate venue.

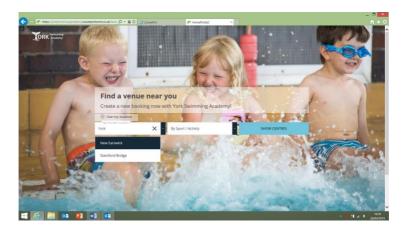

3. Select the activity you wish to book (Learn to Swim) and click 'Show Centres'.

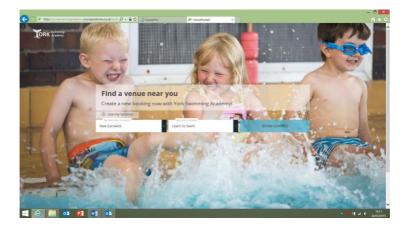

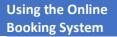

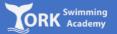

4. Select your preferred day(s) and click 'Show Classes.

| 🖉 https://yorkswimmingacadem | y courseprohome.co.uk/centr 🔎 + 🔒 🖒 🍊 CoursePro | 🖉 HomePortal2 × |                     |            |
|------------------------------|-------------------------------------------------|-----------------|---------------------|------------|
| ORK Swittereing              |                                                 |                 |                     |            |
|                              |                                                 |                 |                     |            |
|                              | Go back to search                               | New Earswick    | Info 🗸 Show classes |            |
|                              | Selected filters                                |                 |                     |            |
|                              | O New Earswick                                  |                 |                     |            |
|                              | Learn to Swim                                   |                 |                     |            |
|                              | Filters Reset                                   |                 |                     |            |
|                              | Show full courses                               |                 |                     |            |
|                              | Type of Course                                  |                 |                     |            |
|                              | O Weekly Lessons                                |                 |                     |            |
|                              | O Holiday and Short Courses                     |                 |                     |            |
|                              | Day of Week                                     |                 |                     |            |
|                              | Sunday                                          |                 |                     |            |
|                              | Monday                                          |                 |                     |            |
|                              | Wednesday                                       |                 |                     |            |
|                              |                                                 |                 |                     |            |
|                              | Friday                                          |                 |                     |            |
|                              | Saturday                                        |                 |                     |            |
|                              | Activity                                        |                 |                     |            |
|                              | <ul> <li>Learn to Swim</li> </ul>               |                 |                     |            |
| -                            |                                                 |                 |                     | _          |
| 🤶 🚞 📴 🙎                      | 8 w3 o <u>8</u>                                 |                 |                     | 11 4 4 284 |

5. Select your preferred class from the list of available options. Click 'Book this course'.

| TORK Succession |                                                                                  |       |                                                                                          |                                                                   | v |
|-----------------|----------------------------------------------------------------------------------|-------|------------------------------------------------------------------------------------------|-------------------------------------------------------------------|---|
|                 | G0 back to search<br>Selected filters                                            |       | Back to all contre reads                                                                 |                                                                   |   |
|                 | New Earswick<br>Learn to Seitm                                                   |       | Q2 07801 824082 ⊡ Contact Facility                                                       | () York                                                           |   |
|                 | Filters Show full courses Uppe of Course Weekly Lessons Helday and Short Courses | Reset | Group Weekly Junior Lessons - Stage 3<br>Thursday 1600 - 16:30<br>Inset Dans II May 2019 | Frees: 66.32<br>per section<br>Spaces left: 2<br>Book this course |   |
|                 | Day of Week<br>Sunday<br>Monday<br>Wednesday                                     |       | Group Weekly Junior Lessons - Stage 2<br>Thurnlay 1660 - 1630<br>East Daniel Way 2010    | Freen: 66-32<br>per session<br>Space left: 2<br>Book this course  |   |
|                 | Friday Saturday Activity Learn to Swim                                           |       | Group Weekly Junior Lessons - Stage 2<br>Thursday 1639 - 17:00<br>Sect Date 12 Mig. 2013 | Frem: 66.32<br>par seasion<br>Spaces left: 2<br>Book this course  |   |

Using the Online Booking Syst<u>em</u>

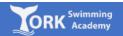

6. If you wish to select an additional class (i.e. you wish for your child to swim more than once per week), you will have the option of clicking 'Continue Shopping'. If you are happy with the class you have selected, click 'Check Out Now'.

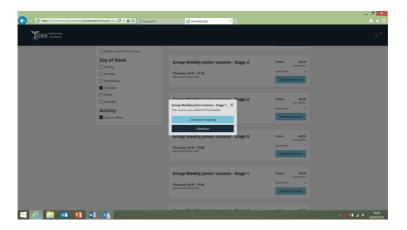

7. Select the 'Register' option to proceed to set up your account.

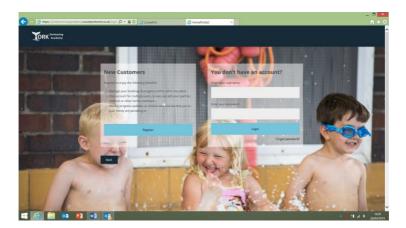

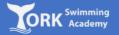

8. Complete the details on the screen and click 'Continue'.

| 🗲 🕘 🙋 https://yorkswimmingacademy.courseprotome.co.uk/sign- 🔎 | D + 🔒 C 🛃 CoursePro           | 🝊 Homefort                 | 12 ×   |   | - = = ×              |
|---------------------------------------------------------------|-------------------------------|----------------------------|--------|---|----------------------|
| TORK Switzering                                               |                               |                            |        |   | ^                    |
|                                                               |                               |                            |        |   |                      |
|                                                               | Attendee det                  | ails                       |        |   |                      |
|                                                               | All fields marked with an as  | sterisk (*) are mandatory. |        |   |                      |
|                                                               | Title *<br>Please select      |                            |        | ~ |                      |
|                                                               | First name *                  |                            |        |   |                      |
|                                                               |                               |                            |        |   |                      |
|                                                               | Last name *                   |                            |        |   |                      |
|                                                               |                               |                            |        |   |                      |
|                                                               | Date of birth *               | ✓ Month                    | ✓ Year | ~ |                      |
|                                                               | Do you have any disabilities  | o+                         |        |   |                      |
|                                                               | Please select                 |                            |        | * |                      |
|                                                               | Are you eligible for any of t | hese discounts? *          |        |   |                      |
|                                                               | Please select                 |                            |        | v |                      |
|                                                               |                               |                            |        |   |                      |
|                                                               | Vous contact                  | dataila                    |        |   | ~                    |
| 🗐 🥭 🎒 📴 😰 📓 🧕                                                 |                               |                            |        |   | ▲ 1023<br>28/04/2019 |

9. Select who will be attending the class you have selected.

| < 🕀 🏀 https://yorkswimmingacademy.cours | eprohome.ca.uk/ched 🔎 - 🔒 🖒 🍊                    | HomePortal2 ×                         |                                                 |                | – <sup>-</sup> - × ○<br>↑ ★ ○ |
|-----------------------------------------|--------------------------------------------------|---------------------------------------|-------------------------------------------------|----------------|-------------------------------|
| TORK Suirreitag                         | 1<br>AZErdees                                    | 2<br>Backet Surrenary                 | 3<br>BII Desais                                 |                | LOGOUT                        |
|                                         |                                                  |                                       | xtij in your besket<br>All ættend course 1 of 1 | Add new member |                               |
|                                         | Who will                                         | attend Group Weekl                    | y Junior Lessons - Stag                         | ge 1?          |                               |
|                                         | Date of birth                                    |                                       |                                                 |                |                               |
|                                         | Back to courses                                  |                                       |                                                 |                |                               |
| a 🖉 🗮 🚥 👔                               | 이 Tark, Linzad Grigdian (), 444 3501 (<br>양금) 0월 | 124 882 (1) ekskystonerningsaderg.com |                                                 | ~~             | • 💘 Hi 🕢 🕕 0703               |

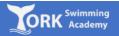

10. Select the number of lessons you would like to book. If you have been given a promotional code, enter this also and click 'Continue'.

| DRK Sulvereisig<br>Academy | 2<br>Terdees Basket Sun                                  | nnay Bil Detais | 4<br>Payment Details | LO |
|----------------------------|----------------------------------------------------------|-----------------|----------------------|----|
|                            | How would you like                                       | to pay          |                      |    |
|                            | Group Weekly Junior Lessons - Stag                       | *1              |                      |    |
|                            | <ul> <li>Block Payment</li> <li>Block Payment</li> </ul> |                 | £44.24<br>£44.24     |    |
|                            | C more regiment                                          |                 | Local Contraction    |    |
|                            |                                                          |                 |                      |    |
|                            | Promotional code<br>Enter your voucher below please.     |                 |                      |    |
|                            |                                                          |                 |                      |    |
|                            | Back to courses                                          |                 | Continue             |    |
|                            |                                                          |                 |                      |    |

11. Check the details and enter gift card code, if you are paying by gift card. If the details are correct, click 'Continue' (otherwise, select 'Back to Courses' to amend the details').

| 🗲 🕘 🍘 https://yorkswimmingacademy.cours | ieprohome.co.uk/ched 🔎 - 🗎 🖒 🏒                   | HomePortal2 ×             |                 |                                     | - • ×                         |
|-----------------------------------------|--------------------------------------------------|---------------------------|-----------------|-------------------------------------|-------------------------------|
|                                         | 1<br>Attendees                                   | 2<br>Backet Summary       | 3<br>Bil Detais | Payment Details                     | LOGOUT                        |
|                                         |                                                  |                           |                 |                                     |                               |
|                                         | Payment                                          | summary                   |                 |                                     |                               |
|                                         | Group Weekly Ju<br>Block Payment<br>Initial Cost | nior Lessons - Stage 1    |                 | es Richards<br>w Earswick<br>£44.24 |                               |
|                                         | Total to pay toda                                |                           |                 | £44.24                              |                               |
|                                         | Total to pay toda                                | ÿ                         |                 | 244.24                              |                               |
|                                         | Gift card                                        |                           |                 |                                     |                               |
|                                         | Please enter you<br>Enter your Code              |                           |                 |                                     |                               |
|                                         | Please enter your<br>Enter your Pin C            | gift card pin code<br>ide |                 |                                     |                               |
|                                         |                                                  |                           | App             | ly gift card                        |                               |
|                                         | Back to courses                                  |                           |                 | Continue                            |                               |
|                                         |                                                  |                           |                 |                                     | v                             |
| 📑 🧉 🎒 🙆 📕                               | 20 Ew                                            |                           |                 |                                     | - 🔰 🕯 🔺 🌓 07,07<br>01,05/2019 |

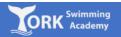

12. Enter 'Bill Payer's Details'. If the address and contact details are the same as the child, you can select the tick box at the top of the page to save time.

| 🔿 🖈 https://yorkswimmingacademy.or | ourseprohome.co.uk/ched 🔎 = 🔒 🖒  | 🕈 Homefortai2 X                       |                  |                       | - 0<br>A 1  |
|------------------------------------|----------------------------------|---------------------------------------|------------------|-----------------------|-------------|
| TORK Successing                    | 1<br>Attendees                   | 2<br>Backet Summary                   | 3<br>BEI Details | 4)<br>Payment Details | LOGOUT      |
|                                    |                                  |                                       |                  |                       |             |
|                                    | Same data from                   | r your account                        |                  |                       |             |
|                                    |                                  | er's details                          |                  |                       |             |
|                                    | All fields market<br>*First name | d with an asterisk (*) are mandatory. |                  |                       |             |
|                                    | *Last name                       |                                       |                  |                       |             |
|                                    |                                  |                                       |                  |                       |             |
|                                    | Contact                          | details                               |                  |                       |             |
|                                    | *Postcode                        |                                       |                  |                       |             |
|                                    | *Address line 1                  |                                       |                  |                       |             |
|                                    | Address line 2                   |                                       |                  |                       |             |
| 🭝 🚞 🔯 👔                            | E E                              |                                       |                  |                       | - 🖬 🖬 📣 🗣 🗤 |

13. Complete the 'Card Payment' form and click 'Pay Now'

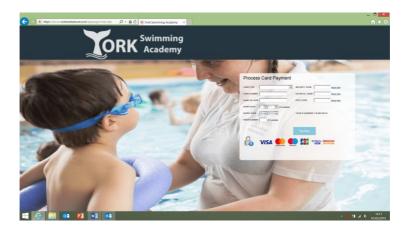

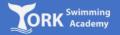

14. If payment was successful, you should see confirmation of your booking. Please check your e-mail for confirmation of your booking.

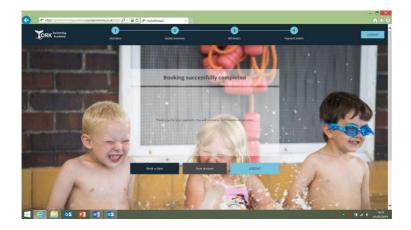